TO:EPSON 愛用者

FROM:EPSON 客服中心

主題敘述:原廠連續供墨印表機 Epson L455 透過 Wifi 連接執行掃描至電腦的操作方式

步驟1、請先確認掃描指定的電腦端,是否已安裝 Event Manager 及 Epson Scan 兩個程式,如 軟體未安裝,可透過驅動程式光碟片安裝或至 Epson 官網下載。 ※Epson Scan 下載網址: <http://www.epson.com.tw/CustomerAndDownload/SearchResult/4485056a-bad8-4007-8400-2656ea16a1a7> ※Event Manager 下載網址: [http://download.ebz.epson.net/dsc/du/02/DriverDownloadInfo.do?LG2=ZH&CN2=TW&CTI=61&PRN=](http://download.ebz.epson.net/dsc/du/02/DriverDownloadInfo.do?LG2=ZH&CN2=TW&CTI=61&PRN=Event%20Manager&OSC=WS) [Event%20Manager&OSC=WS](http://download.ebz.epson.net/dsc/du/02/DriverDownloadInfo.do?LG2=ZH&CN2=TW&CTI=61&PRN=Event%20Manager&OSC=WS)

步驟 2、當 Event Manager 及 Epson Scan 安裝完成後,請確認 Event Manager 及 Epson Scan 兩個 程式是否可以正常開啟,再透過電腦開啟 Epson Scan 進行掃描, 如掃描測試成功, 即可至印 表機面板操作掃描至電腦的功能。

步驟 3、開啟印表機電源後,按面板「▶」鍵,選擇「掃描」功能,按「OK」鍵。

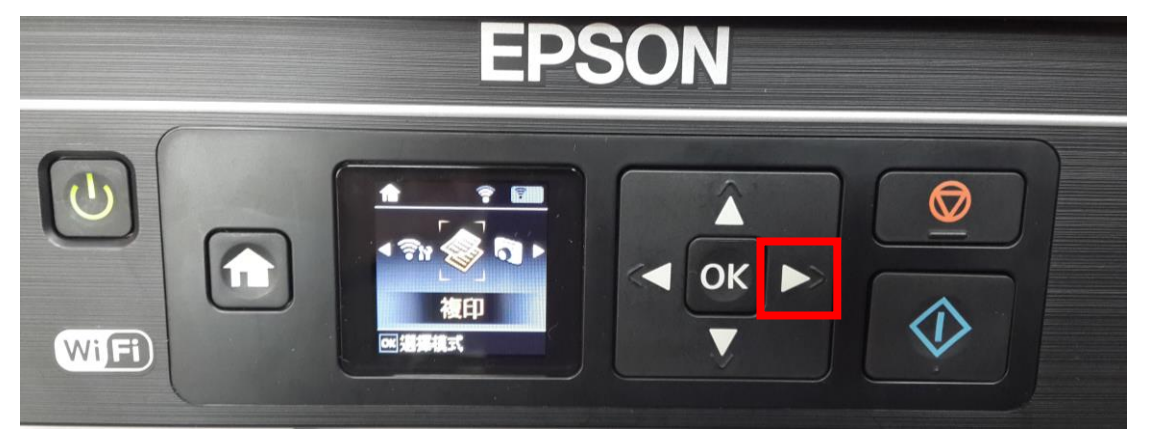

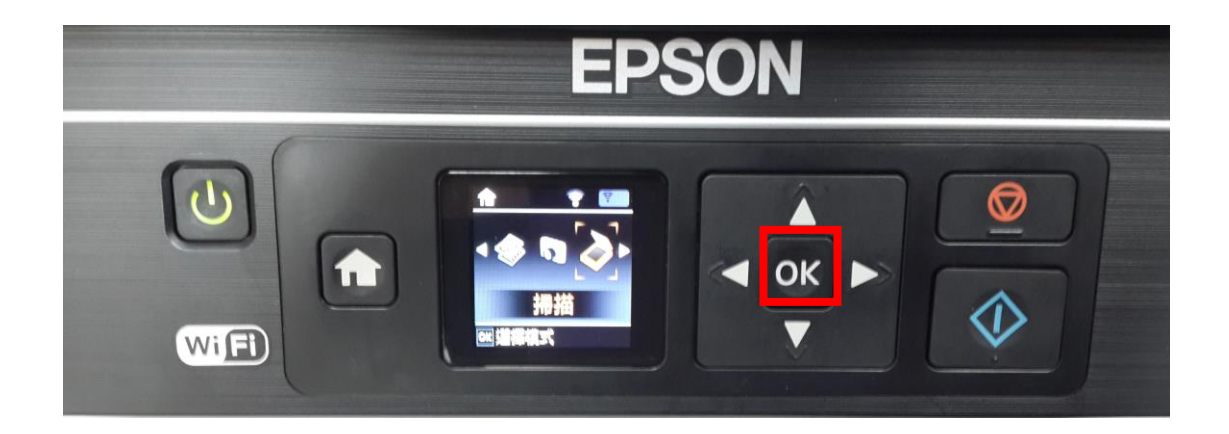

步驟 4、選擇「掃描至電腦(.JPEG)」功能,按「OK」鍵。

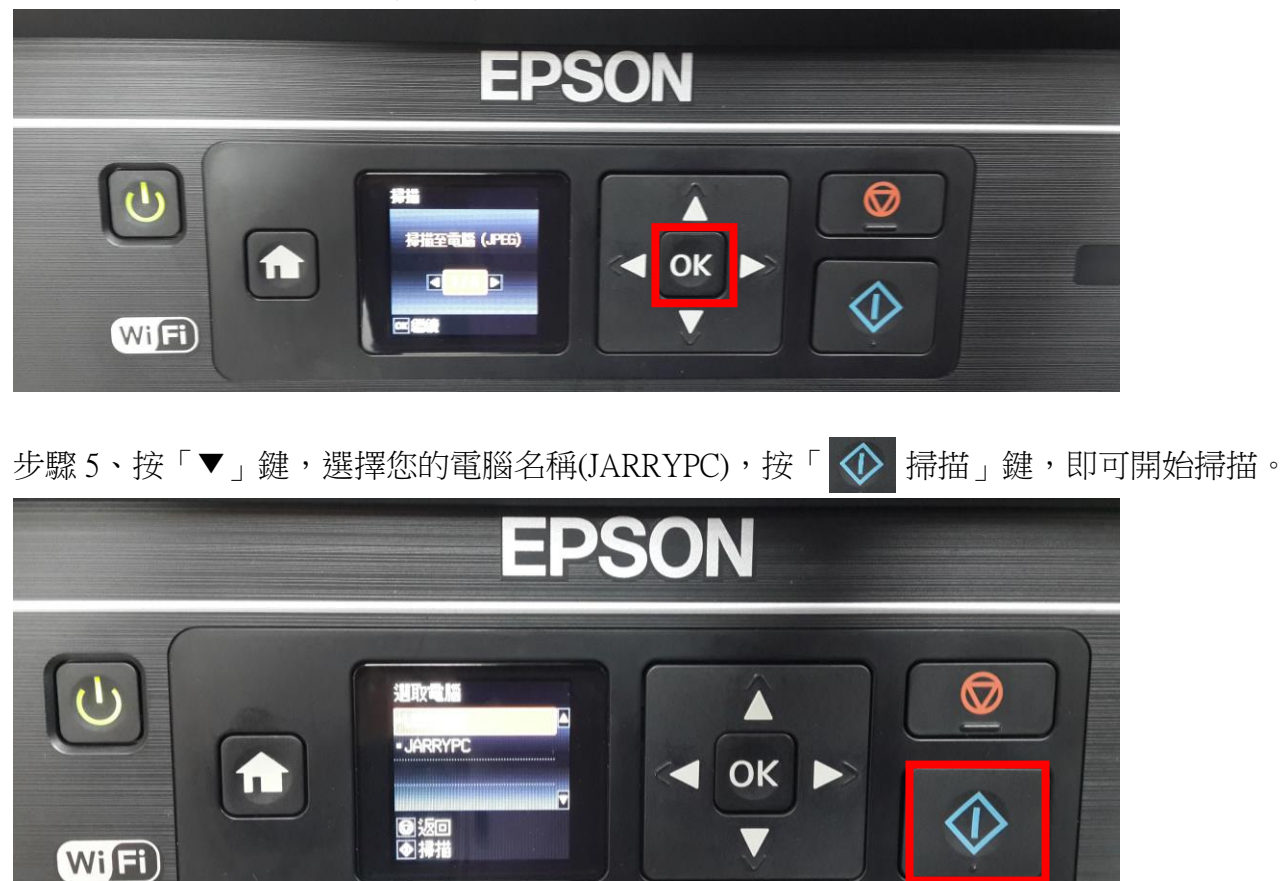

步驟6、待掃描完成後,檔案將會存至 JARRYPC 電腦"我的圖片"資料夾中。

※Event Manager 可以設定掃描後的檔案要儲存的路徑,此範例是將掃描的檔案儲存至"我的 圖片"中。

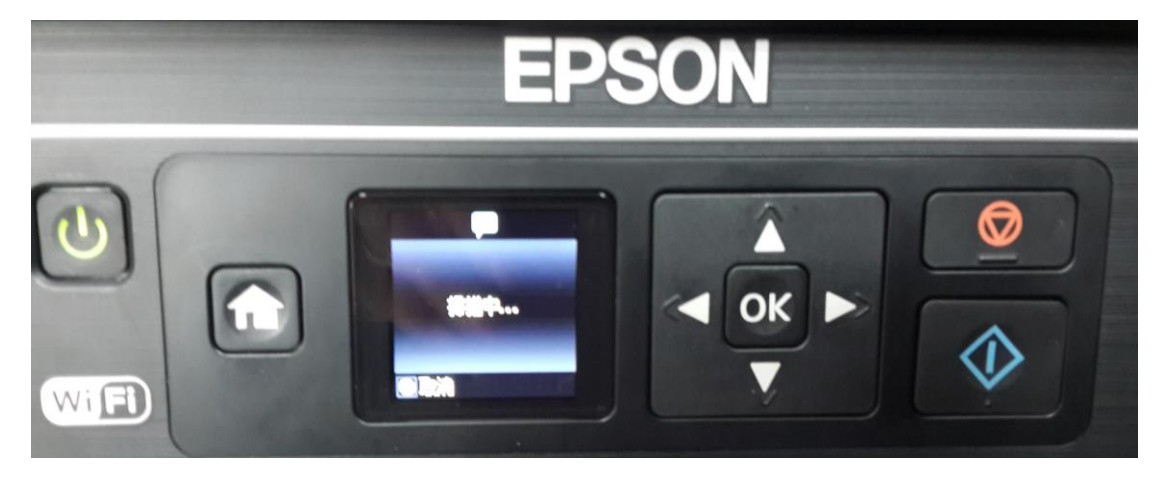

※若依上述方式仍無出現該電腦名稱,請將 Event Manager 加入至電腦上的防毒軟體或防火牆 允許清單中或暫時關閉後再進行測試之。